*E-sistance Software Services Ltd.*

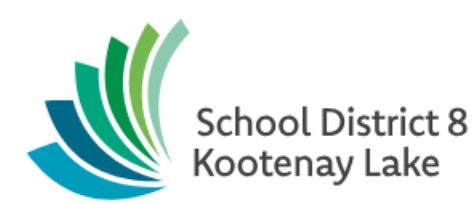

# Online Course Requests Setup

**Date: February 25, 2019**

This document is proprietary to E-sistance Software Services Ltd. and may not be distributed or modified without the express consent of E-sistance Software Services Ltd.

## Contents

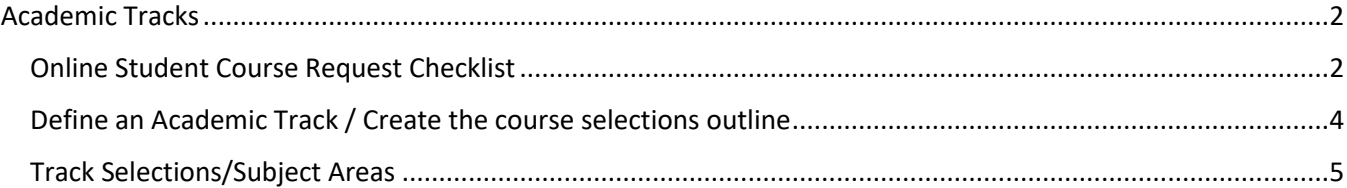

# <span id="page-2-0"></span>**Academic Tracks**

Academic tracks refer to the school course selections outline for online student course requests. This is analogous to the student course request sheets common in a paper-based course selection process used in many schools.

Terminology used in MyEducation BC regarding online student course requests is addressed below:

- **Academic Track Type:** An academic track type must be assigned to students for online course requests to work. This field can be found in the **Student** top tab > **Pre-transition** field set as Academic Track.
- **Subject Areas:** It is recommended that subject areas be defined at the district level to be used by each school in the **Academic Track Selection Subject Area** table.
- **Academic Tracks:** Refers to the school course selections outline. Schools should only require one academic track as the outline will encompass each grade, the instructions and the subject areas and courses contained within. Occasionally, additional tracks may be created for special circumstances (ex. French Immersion students).
- **Track Selections:** Track selections define the courses within each grade and subject from which students can make their selections.

### <span id="page-2-1"></span>**Online Student Course Request Checklist**

Preparing for student online course requests should follow the order of the checklist provided below.

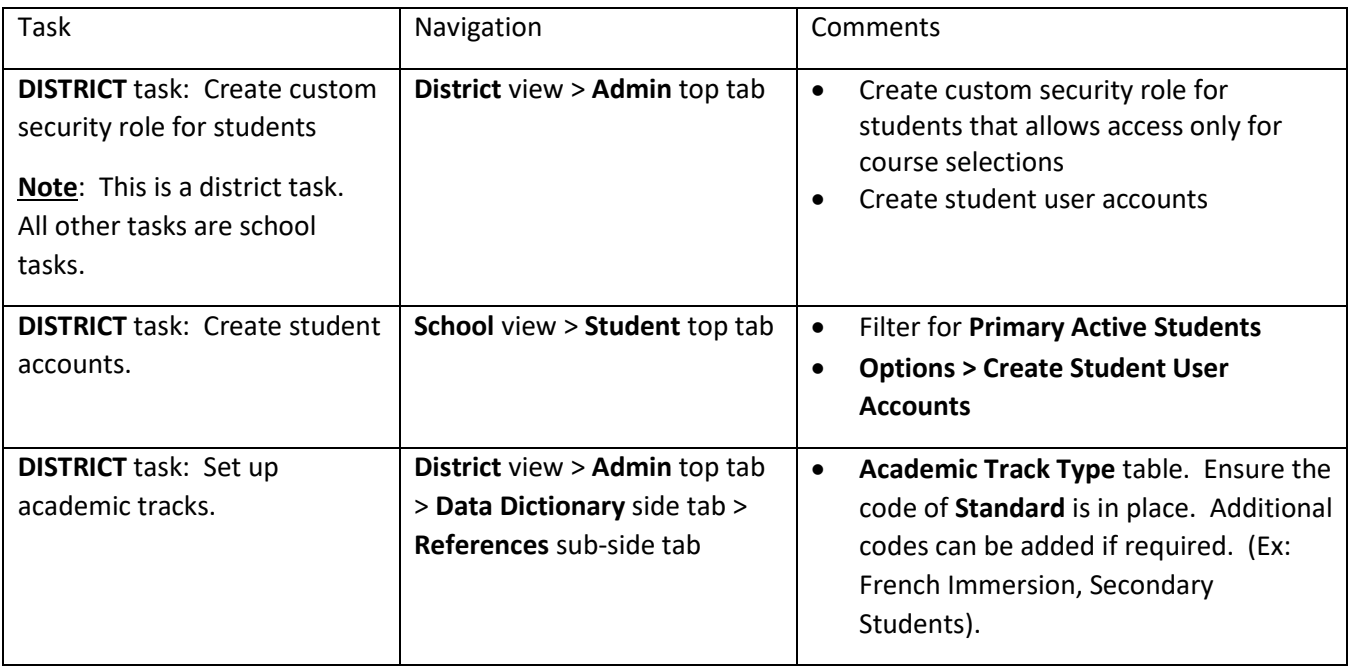

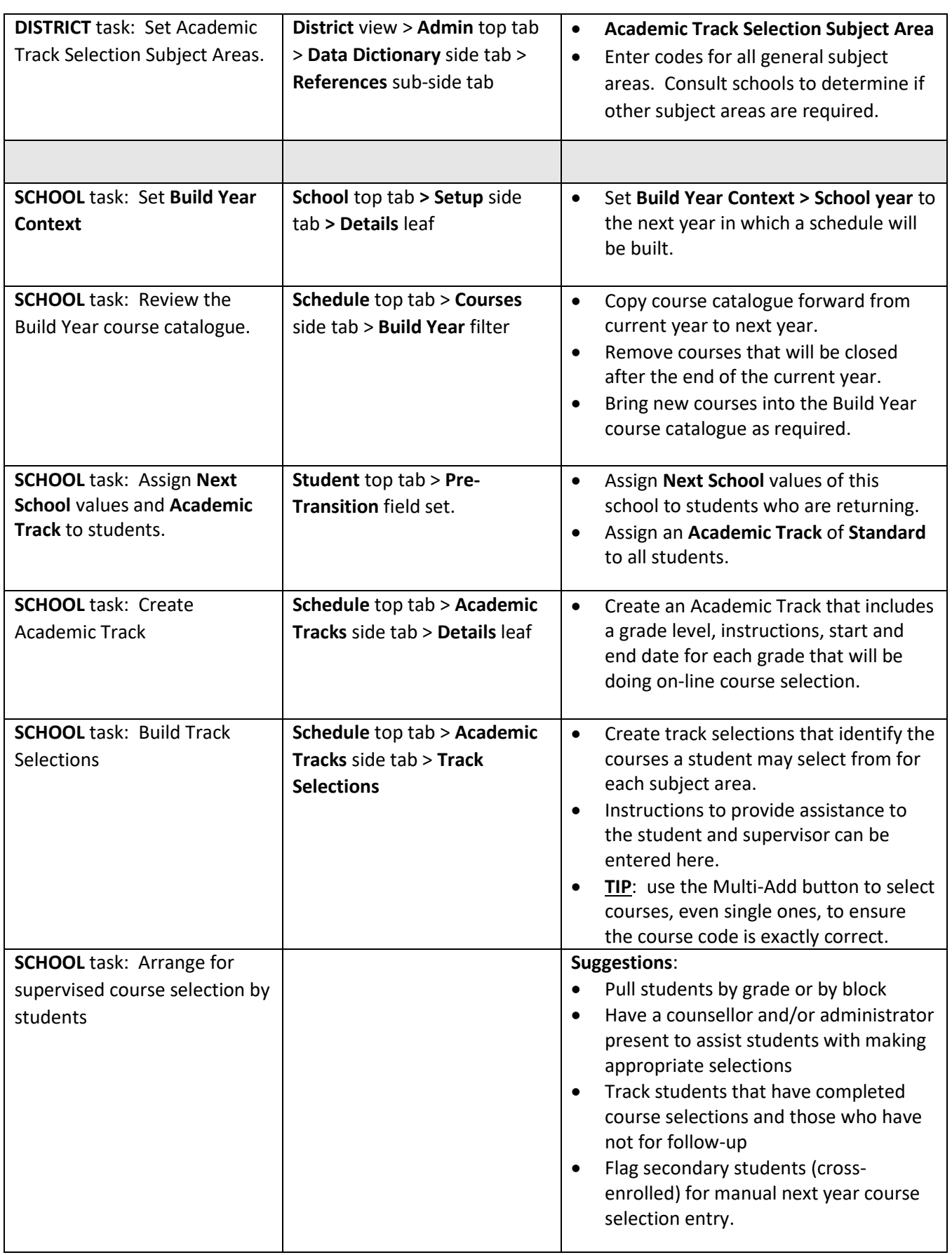

#### <span id="page-4-0"></span>**Define an Academic Track / Create the course selections outline**

An Academic Track defines the parameters of course selections for a specific group of students assigned to that track.

- 1. In the **School** view, select the **Schedule** top tab
- 2. Click the **Academic Tracks** side tab
- 3. In the **Options** menu, click **Add**.
	- a. **Name:** give the academic track a name.
	- b. **Type**: use the drop-down menu to select the academic track type that has been assigned to students who will use this academic track.
	- c. **Minimum credit**: enter the minimum number of credits that students must select. It is advisable to set this to 0 (zero), if the school has students under grade 10 that will be using online course selection.
	- d. **Maximum credit**: enter the maximum number of credits that students can select. This will prevent students from choosing everything in front of them on the screen.

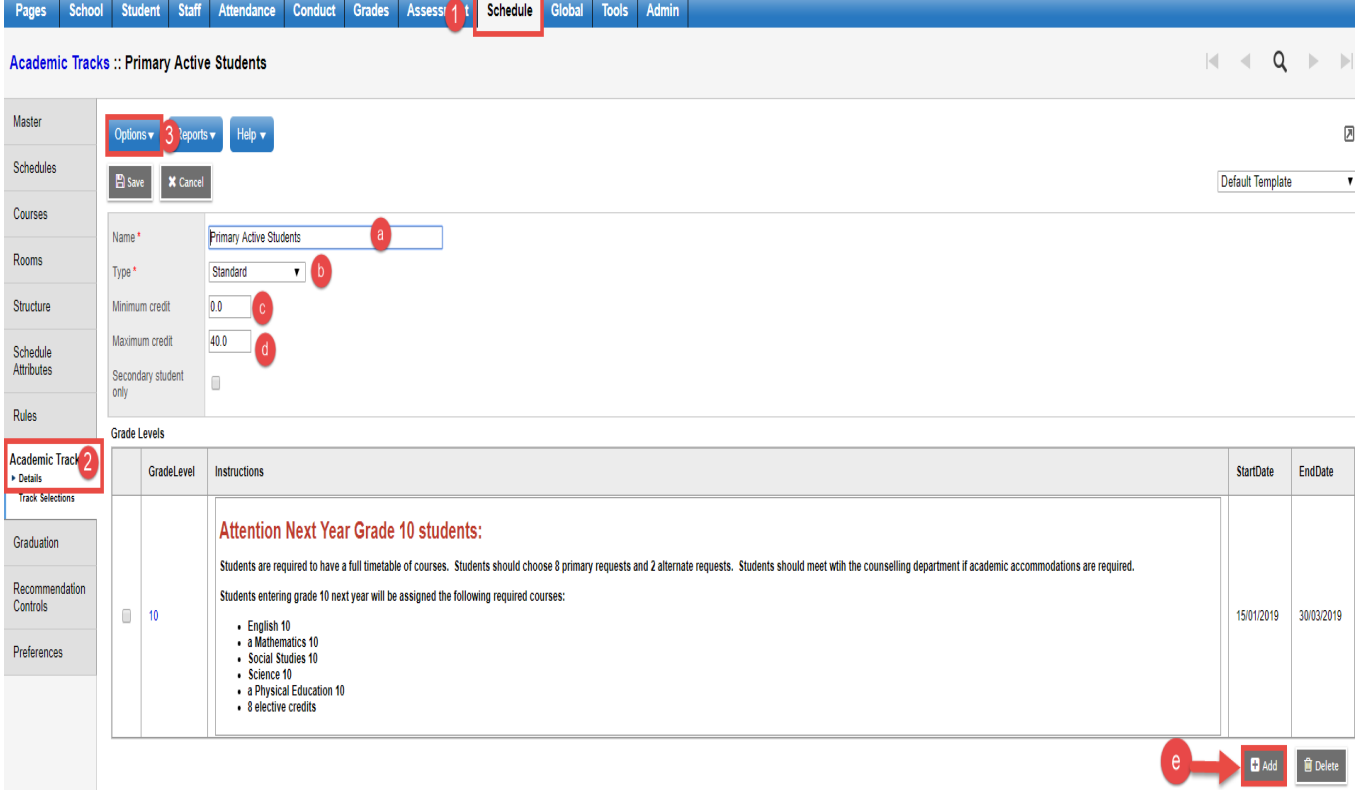

- e. Click **Add** in the lower right corner to create the academic tracks by grade level.
	- i. Beside the **OK** button, use the drop-down menu to select the grade for which the track is being built.
	- ii. **Instructions**: populate the instructions with any useful information that can inform the student about the course selection process.
	- iii. **Start Date/End Date**: choose the date window during which students will be able to access the course selections and make changes.
- iv. Click **OK** when finished, to create the track.
- v. Repeat steps i through iv until the academic tracks have been created for all grade levels.

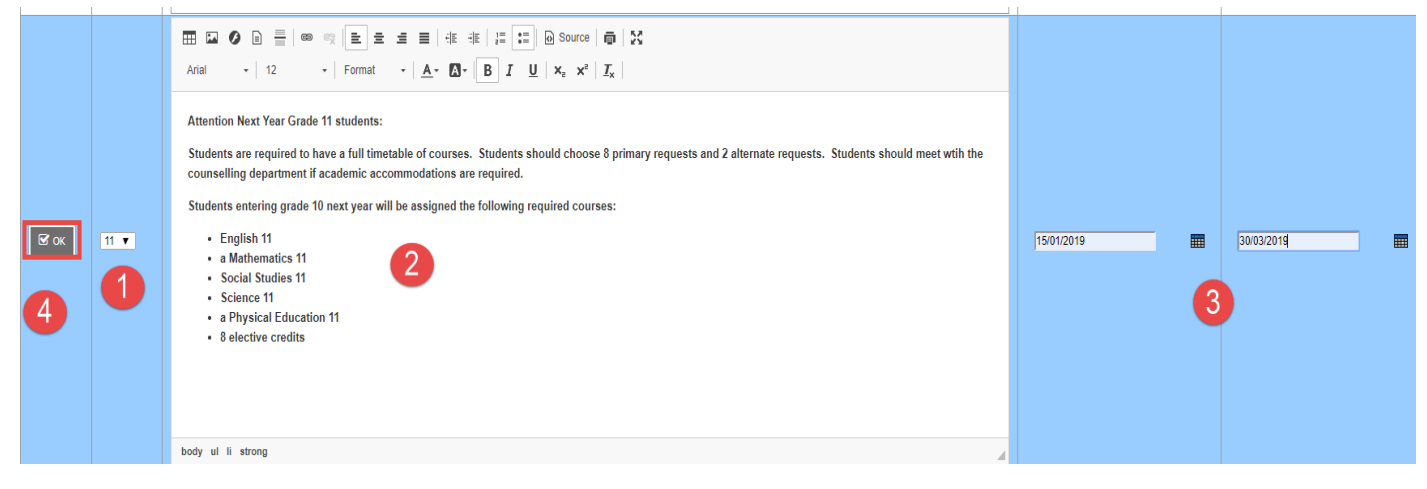

f. Click **Save** to save all academic tracks.

#### <span id="page-5-0"></span>**Track Selections/Subject Areas**

Track selections define the subject areas and courses within each, that a student is allowed to choose from.

- 1. In the **School** view, click the **Schedule** top tab.
- 2. Click the **Academic Tracks** side tab. Check the box beside the academic track for which you are creating track selections.
- 3. Click the **Track Selections** side tab.
- 4. In the **Options** menu, select **Add**.
	- a. **Grade level**: use the magnifying glass to select the grade level to which this track selection applies.
	- b. **Sequence number (optional)**:This field can be used to have the course options display in a particular order (ex. English options appear first when the student logs into their course requests, followed by Math, Science, etc.)
	- c. **Subject area**: Use the drop-down to select the subject area that applies to these options.
	- d. **Name**: Type in the same as the subject area.
	- e. **Maximum selection**: The maximum number of courses the student can select in this track selection.

f. **Minimum selection**: The minimum number of courses the student must select. **Note**: If this is greater than zero, the student will not be able to leave the screen without making a selection. Click **Save**.

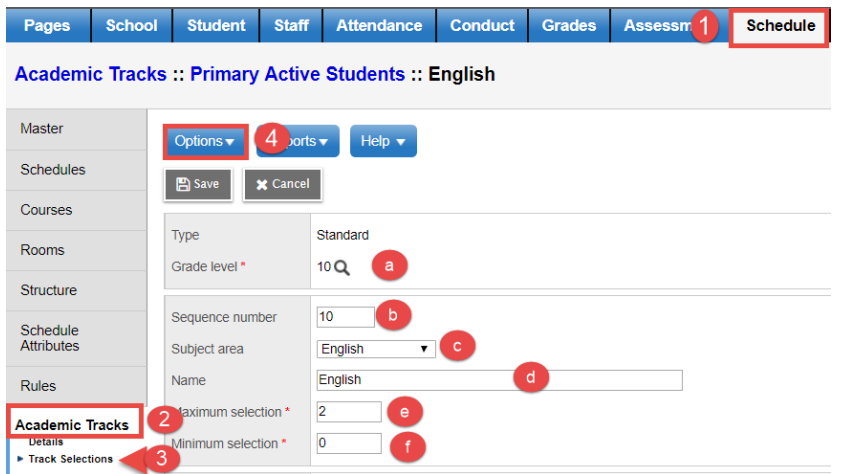

- g. **Instructions**: Any instructions to assist the student in making appropriate selections can be typed into this field.
- h. **Course Selections**: Use the **Multi-Add** button to generate the school course pick list for the build year. Check the boxes beside the courses that belong in this track selection. In the example below, students will be able to choose any of the following English Language Arts courses.

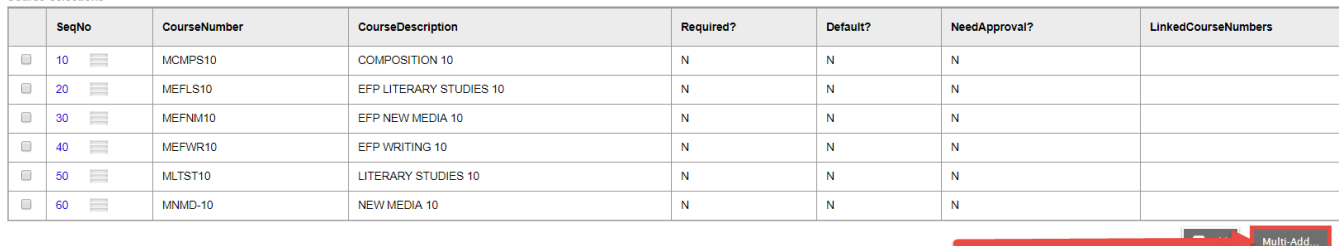

i. When all appropriate courses are added. Click **Save**.

Other Options: For Alternate Requests, the lower block found on the student course request entry screen, check Alternate only.

- **Alternate only**: Check if this selection is only for alternates.
- **Force recommendation**: not used in BC.
- **Allow direct alternates**: Select if the student is permitted to select direct alternates for the courses in this track. When the student selects a course, the Alt 1 and Alt 2 columns appear next to it. They can use these columns to choose an alternate to be scheduled in if they do not get their initial request.
- **Allow primary request priority**: Select if the student is permitted to select a primary request as a priority for the courses in this track. If enabled, the student types a value in the Priority field when entering a course request and the request takes priority over the course priority.

**Course Selections**